# <span id="page-0-0"></span>OElove 视频相亲配置和运营说明

## 编写人: 奥壹科技产品部

## 日期: 2022年3月

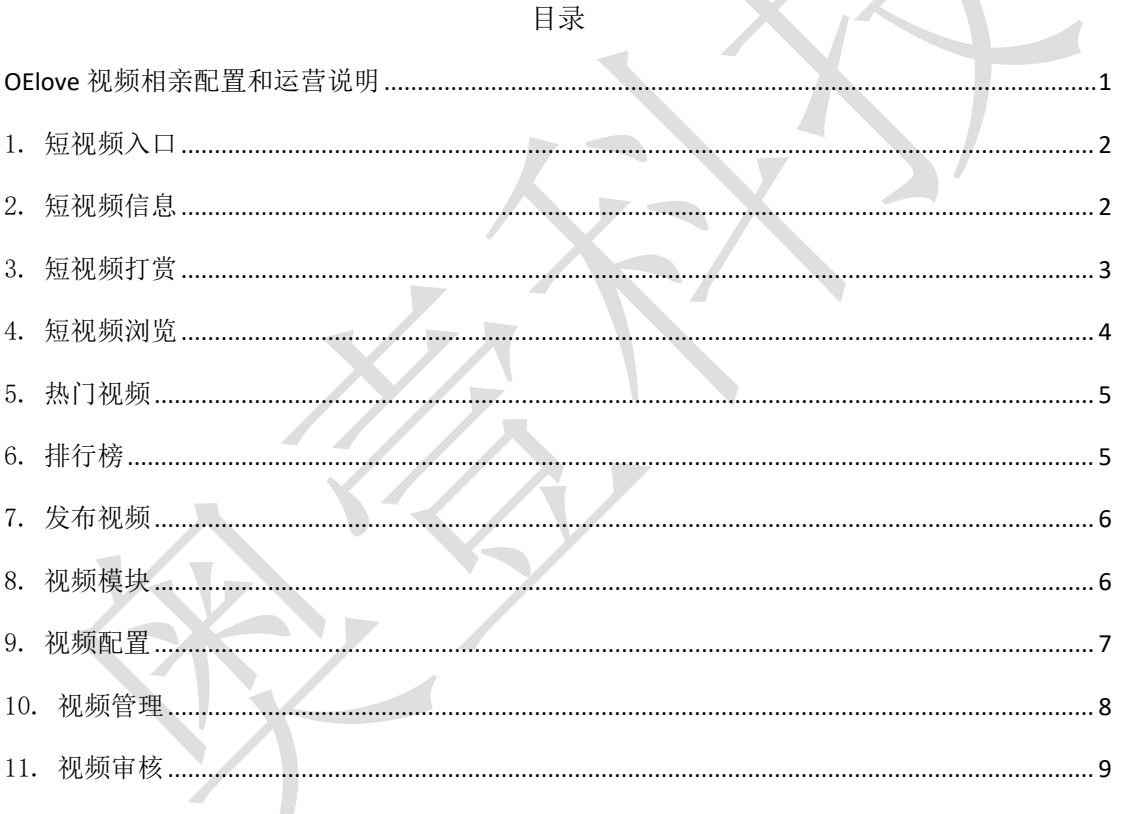

#### <span id="page-1-0"></span>1. 短视频入口

会员可以在首页推荐中通过短视频小图标或者在下拉列表中短视频小图标进入短视频 界面。

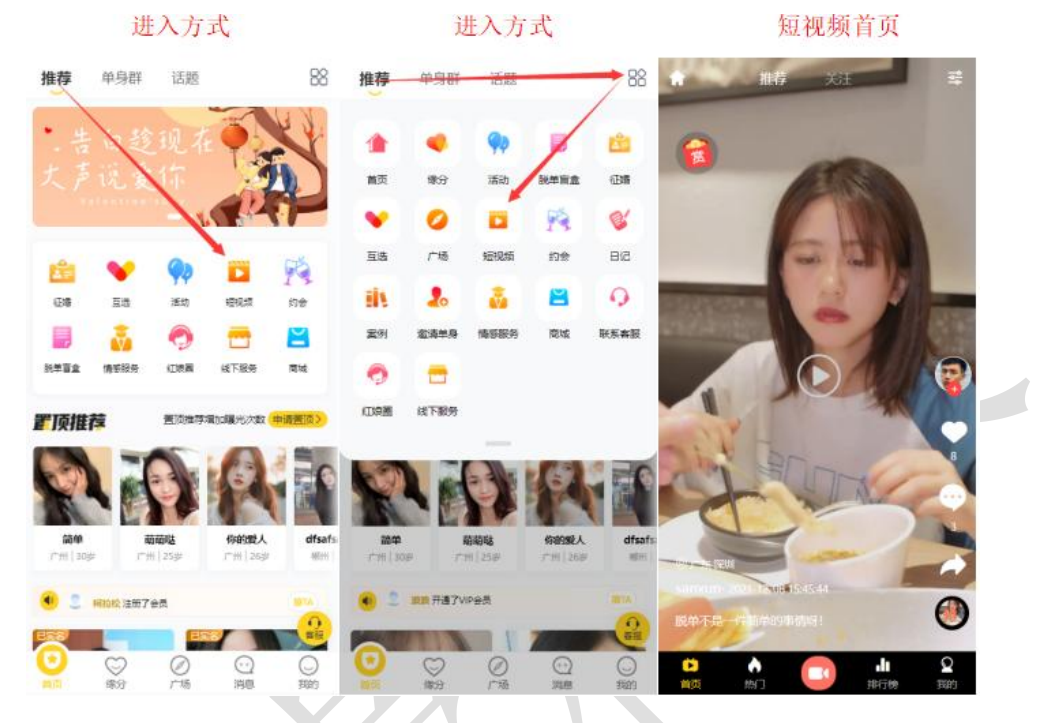

<span id="page-1-1"></span>2. 短视频信息

会员进入短视频界面会在首页自动推送短视频,可以看到该短视频的一些基本信息,例 如发布地点、发布时间、发布者、视频标题、收藏评论转发等。

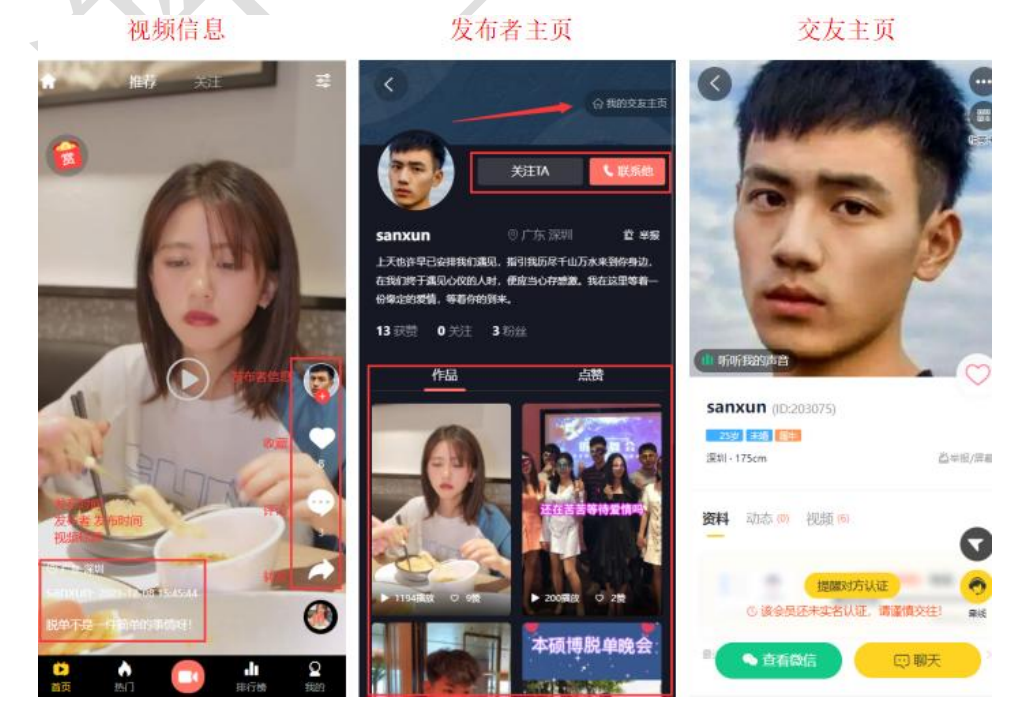

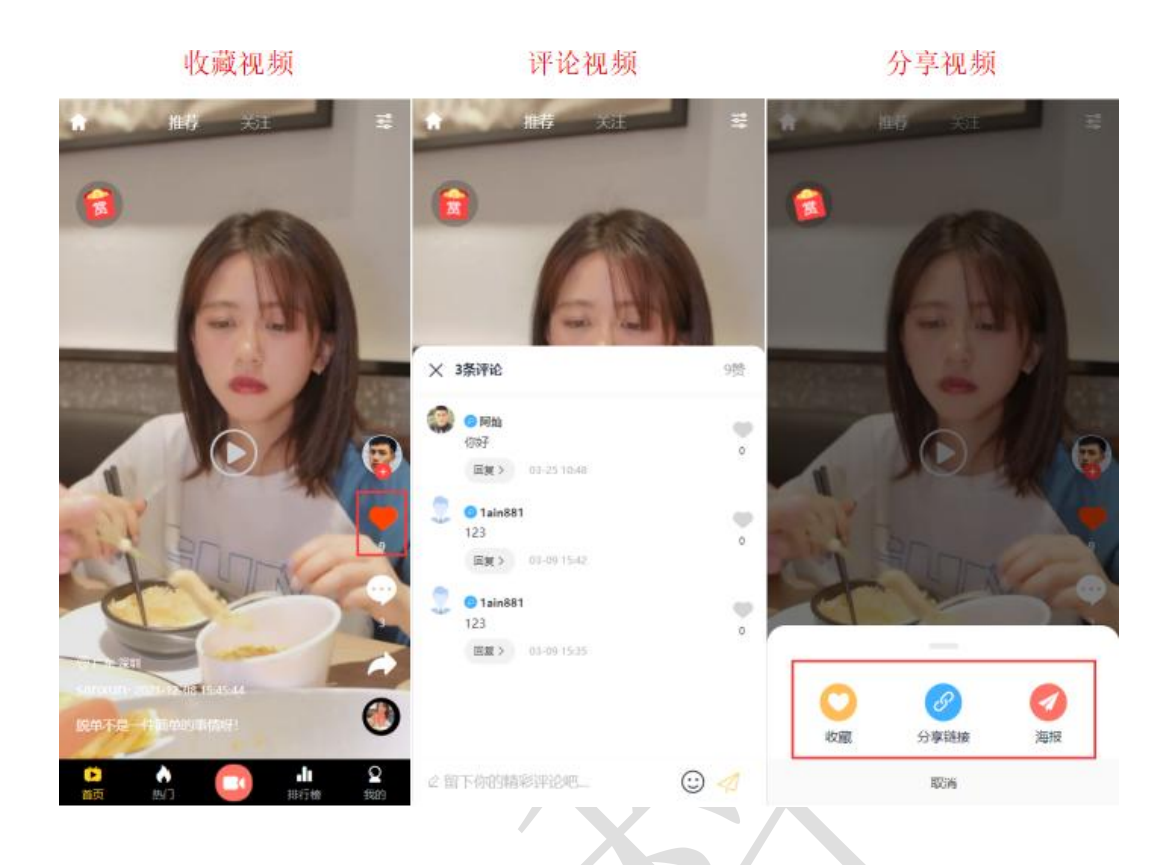

## <span id="page-2-0"></span>3. 短视频打赏

会员可以在短视频中通过点击视频中间的播放按钮或者视频内其他地方(除其他有效按 钮外)均可对视频进行播放或者暂停,也可以在左上角打赏地方对视频作者进行打赏奖励。

#### 视频打赏

视频播放

视频打赏

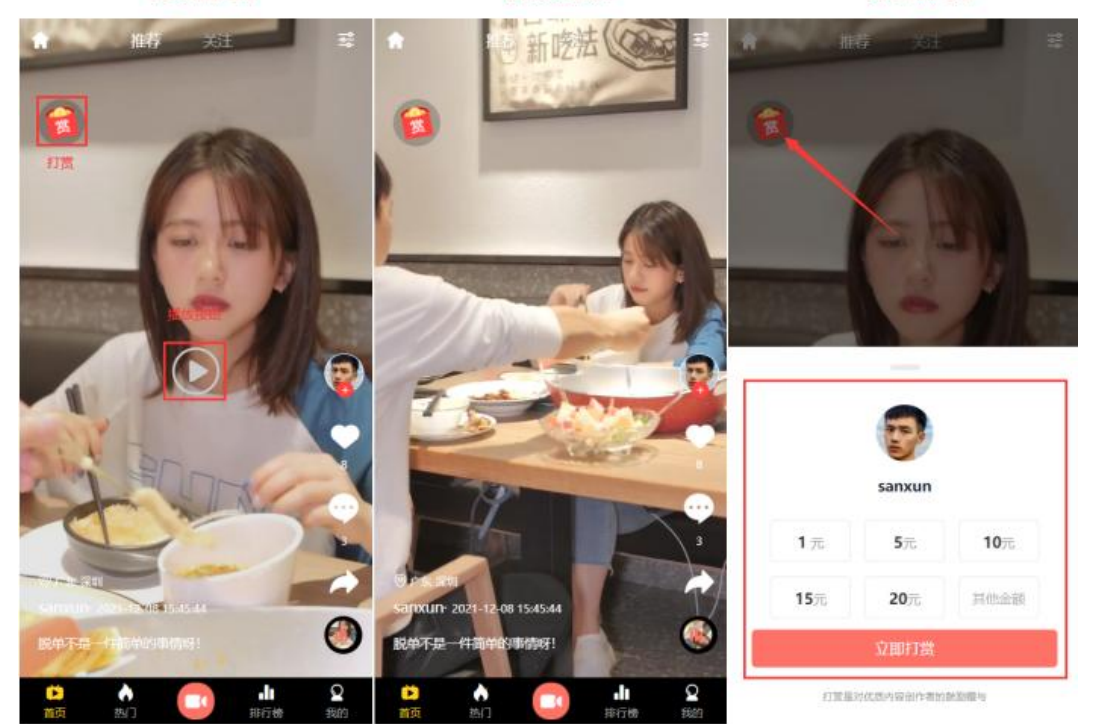

#### <span id="page-3-0"></span>4. 短视频浏览

会员可以在短视频首页对短视频进行浏览,可以通过上下滑动屏幕切换不同短视频,也 可以点击顶部的关注界面跳转到自己已经关注会员发布的视频,也可以通过筛选选出自己心 依的视频浏览。

视频浏览

#### 视频浏览

关注会员

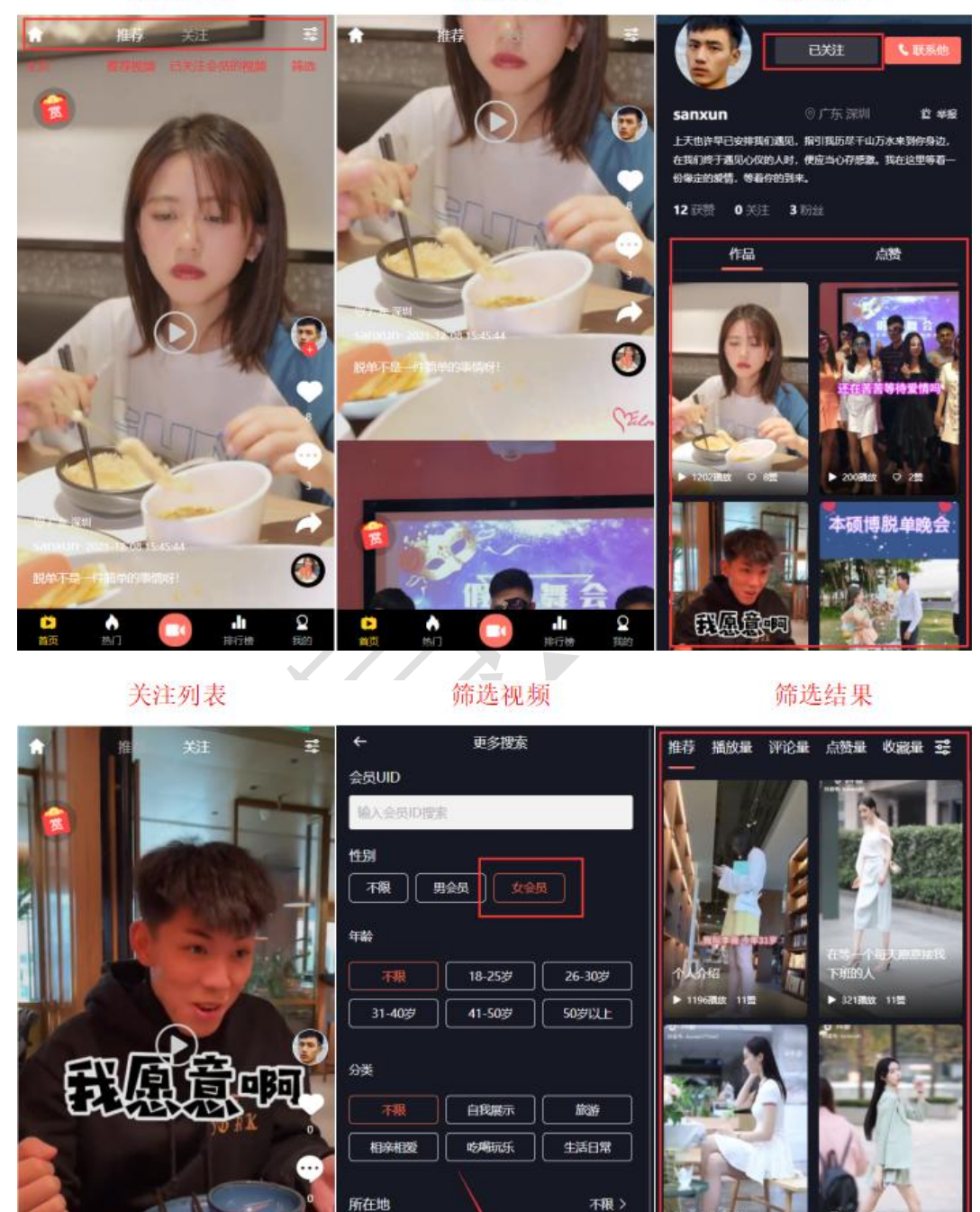

搜索

Г.

 $\overline{\mathbf{Q}}$ 

J,

我又来相亲了!

۸

#### <span id="page-4-0"></span>5. 热门视频

会员可以在热门视频中看到一些点击量比较高、评论量、点赞量或者收藏量比较高的视 频,也可以通过筛选选出符合自己浏览的视频。

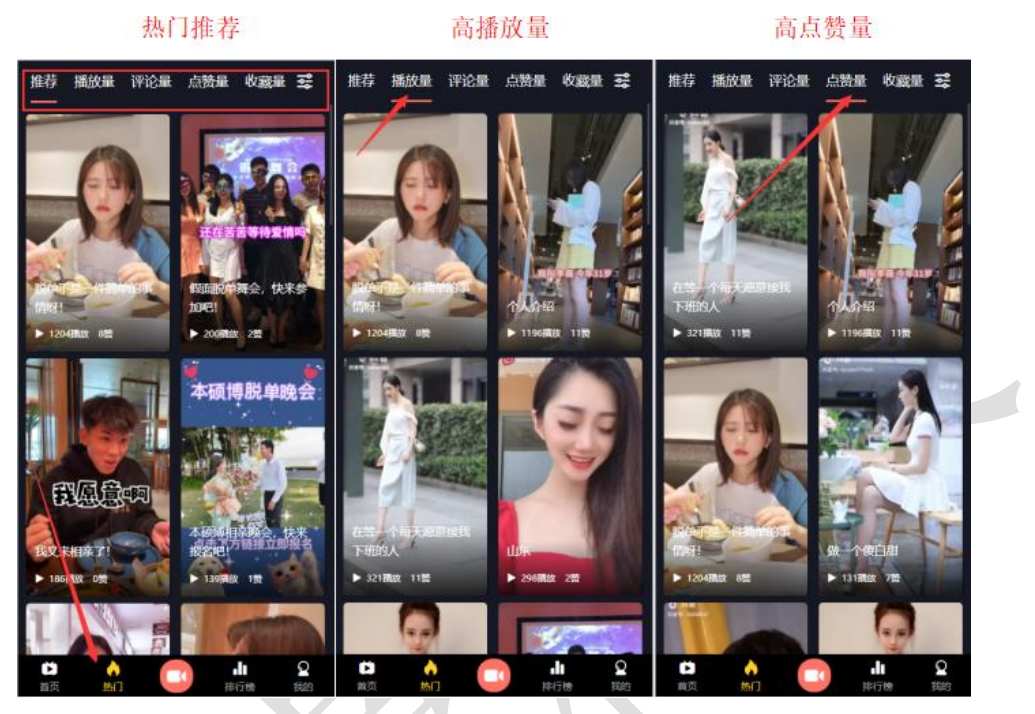

#### <span id="page-4-1"></span>6. 排行榜

在排行榜中可以看到会员的播放量、粉丝量、获赏排行名次,以及可以进入查看相应会 员发布的视频作品。

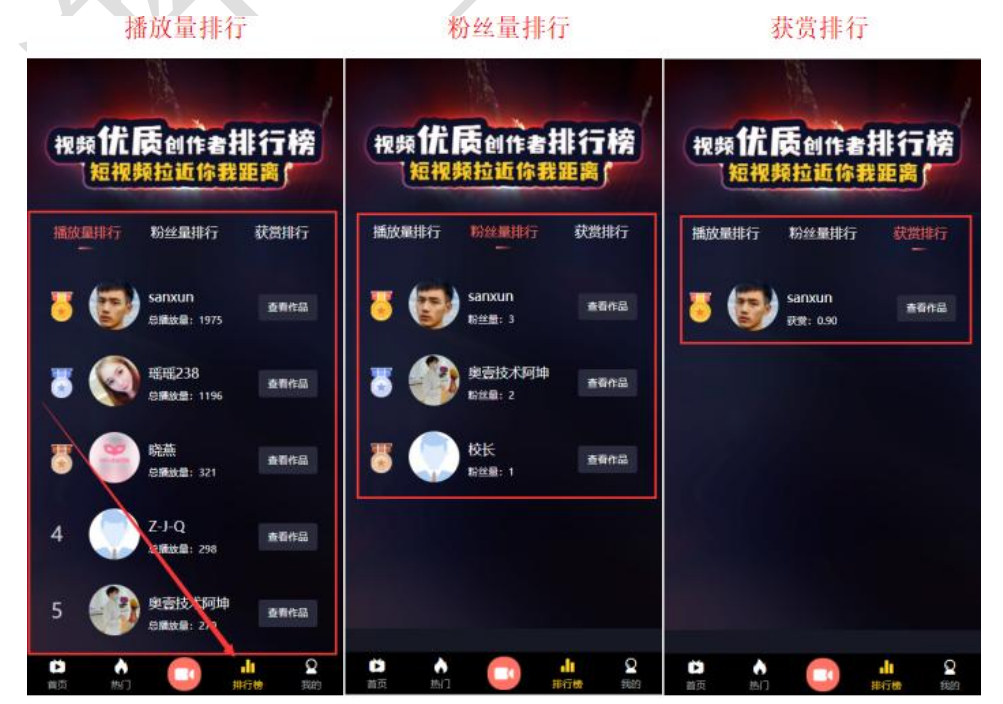

### <span id="page-5-0"></span>7. 发布视频

会员可以通过点击发布自己的视频,通过添加需要上传的视频、封面、视频标题描述、 发布地址、选择分类等即可发布视频,发布了的视频可以在自己的个人中心看到。

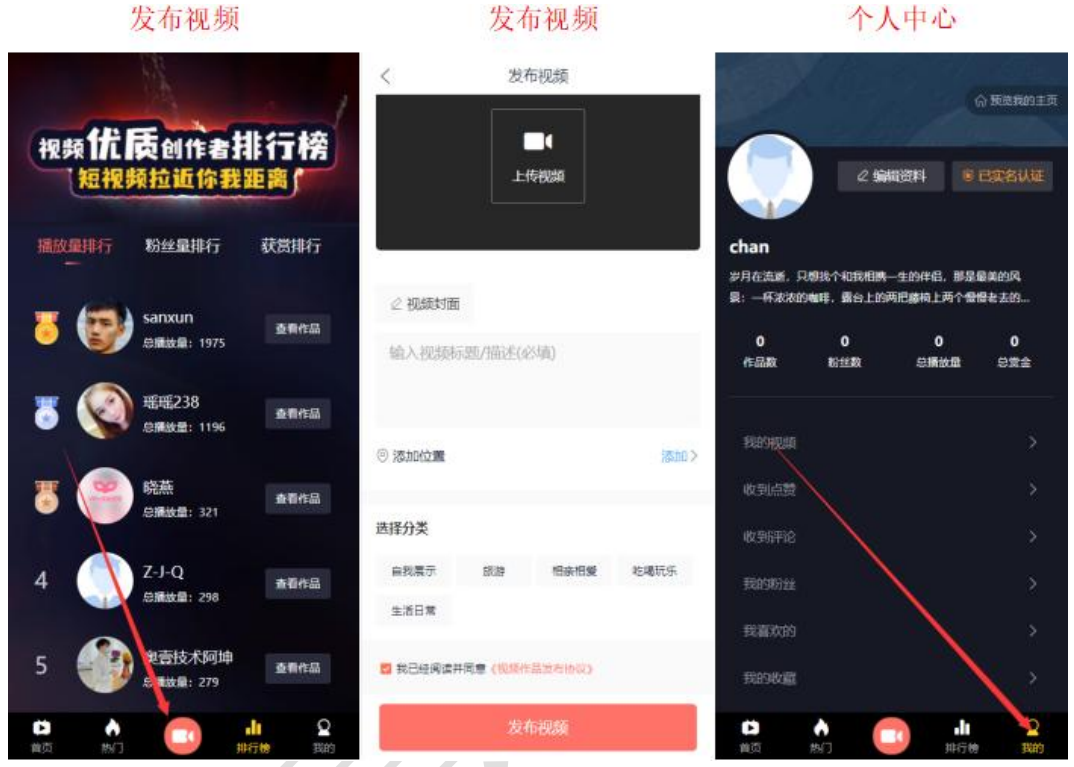

#### <span id="page-5-1"></span>8. 视频模块

在后台管理>配置>网络设置>系统设置>模块开关中可以对视频模块进行开启或者关闭 的操作。

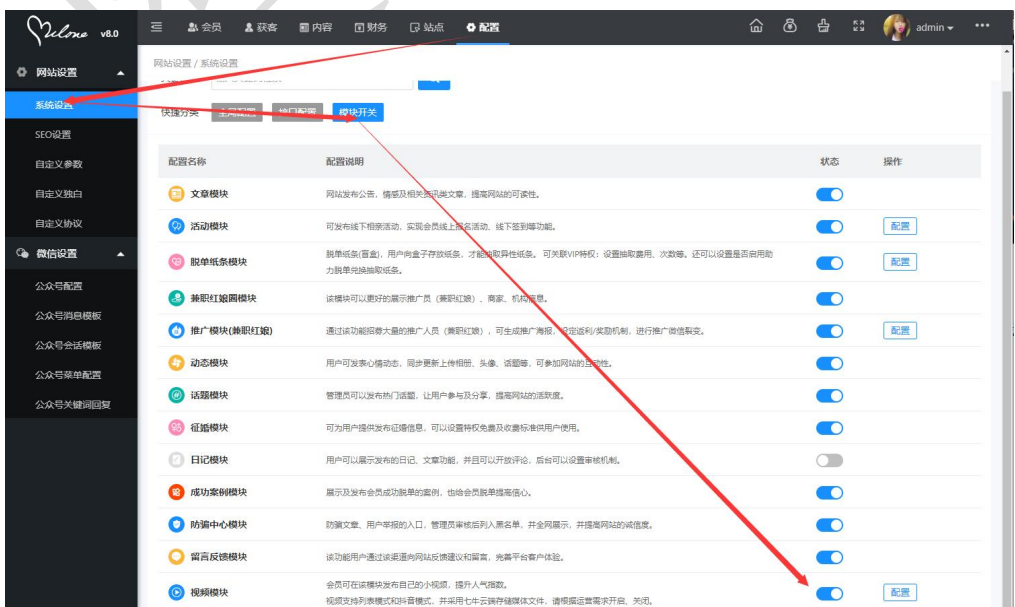

#### <span id="page-6-0"></span>9. 视频配置

在后台管理>配置>网络设置>系统设置>模块开关中可以对视频模块进行配置,例如视频 模块入口模式排放的设置,可以设置列表模式或者抖音模式、会员打赏平台收取的服务费百 分比、以及视频云存储设置等。

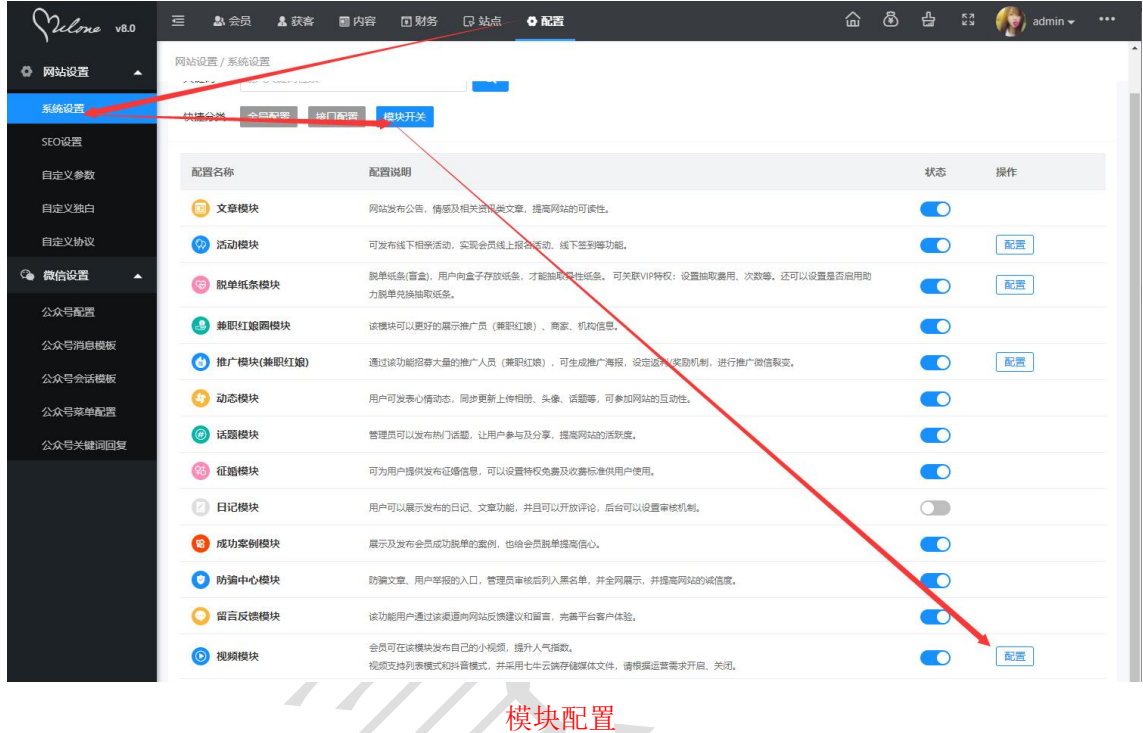

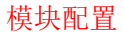

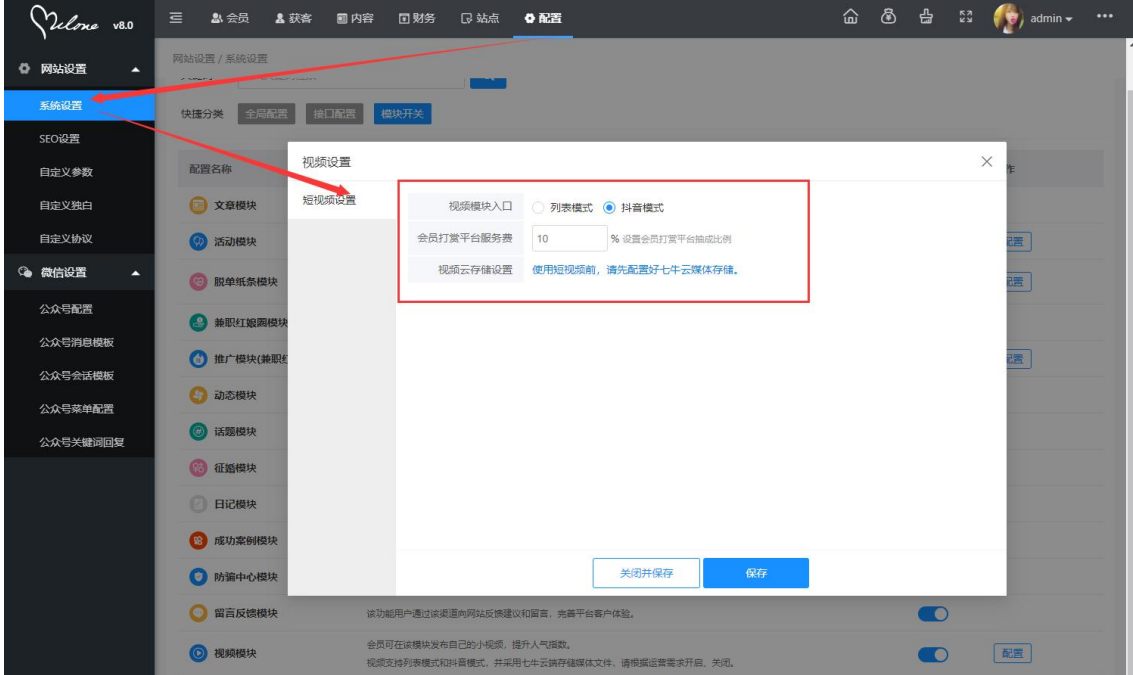

SI SA

## <span id="page-7-0"></span>10.视频管理

在后台管理>内容>视频管理中可以对视频的分类、视频列表、视频评论、视频点赞、收 藏记录、粉丝关注记录等进行管理设置。

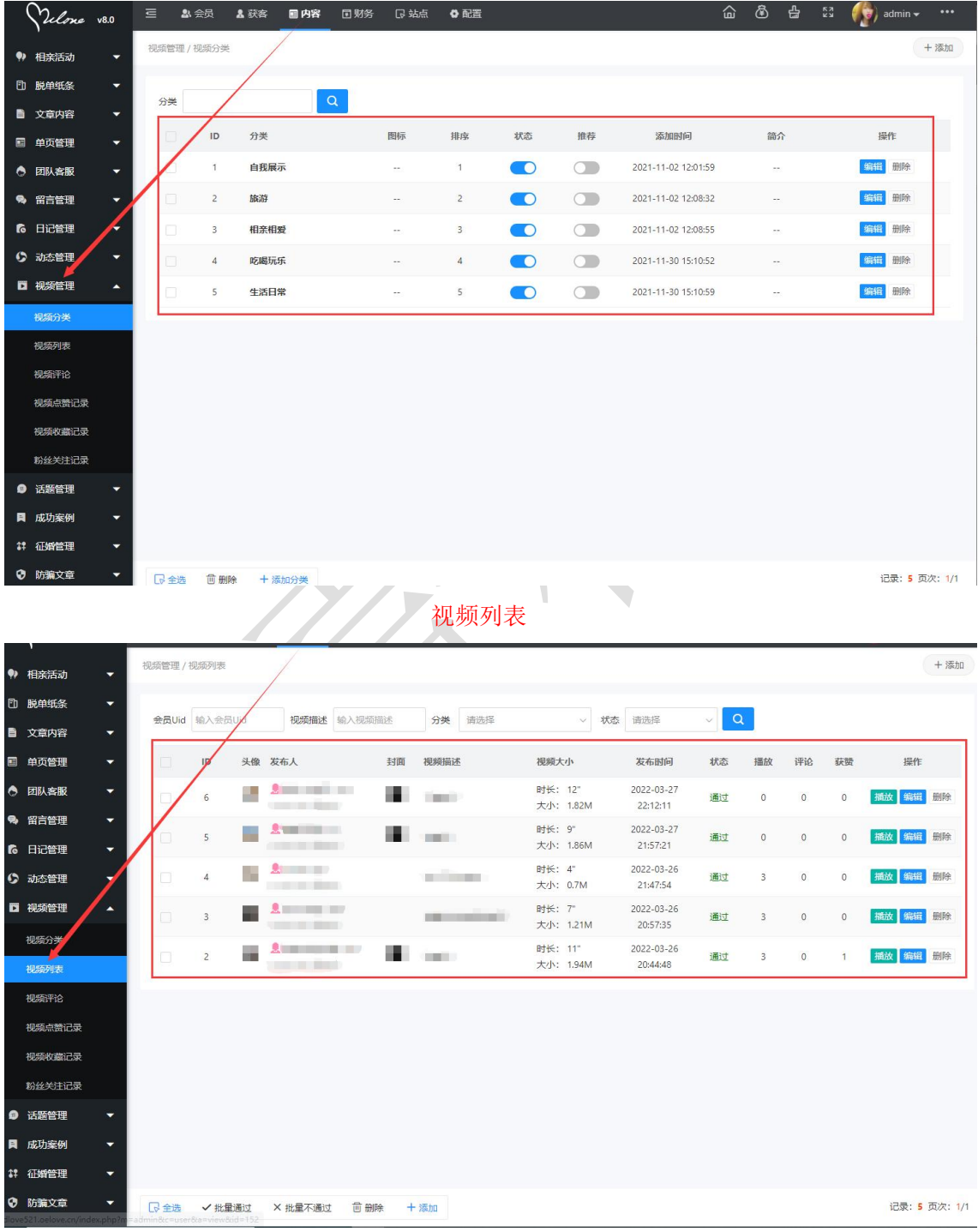

视频分类

#### <span id="page-8-0"></span>11.视频审核

在后台管理>配置>网络设置>系统设置>全局设置>审核设置中可以对视频发布以及视频 评论做审核开关的设置。

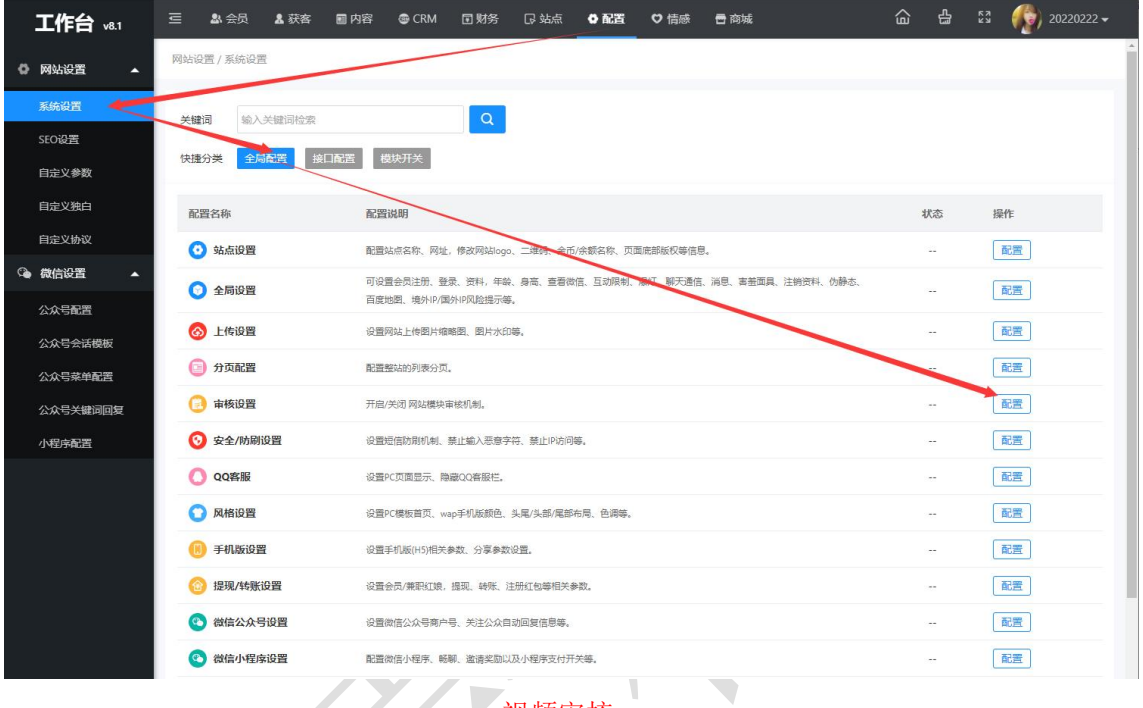

视频审核

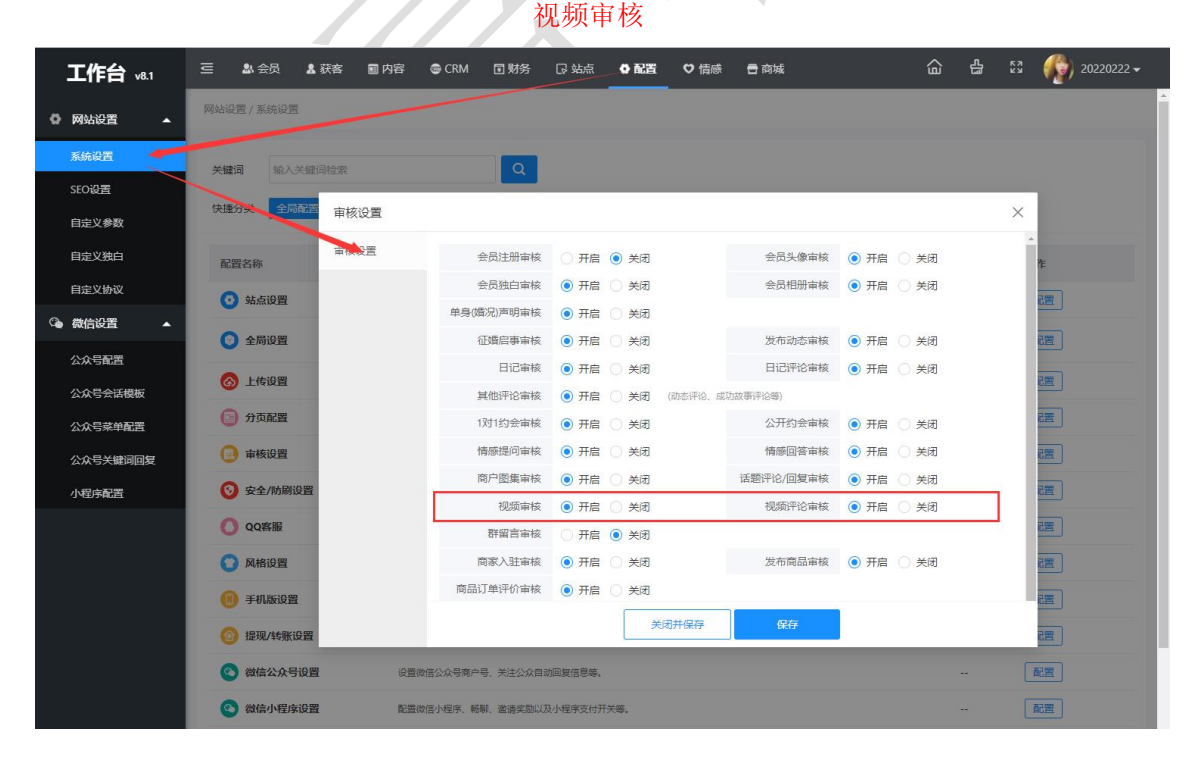

奥壹科技 2022 年 3 月